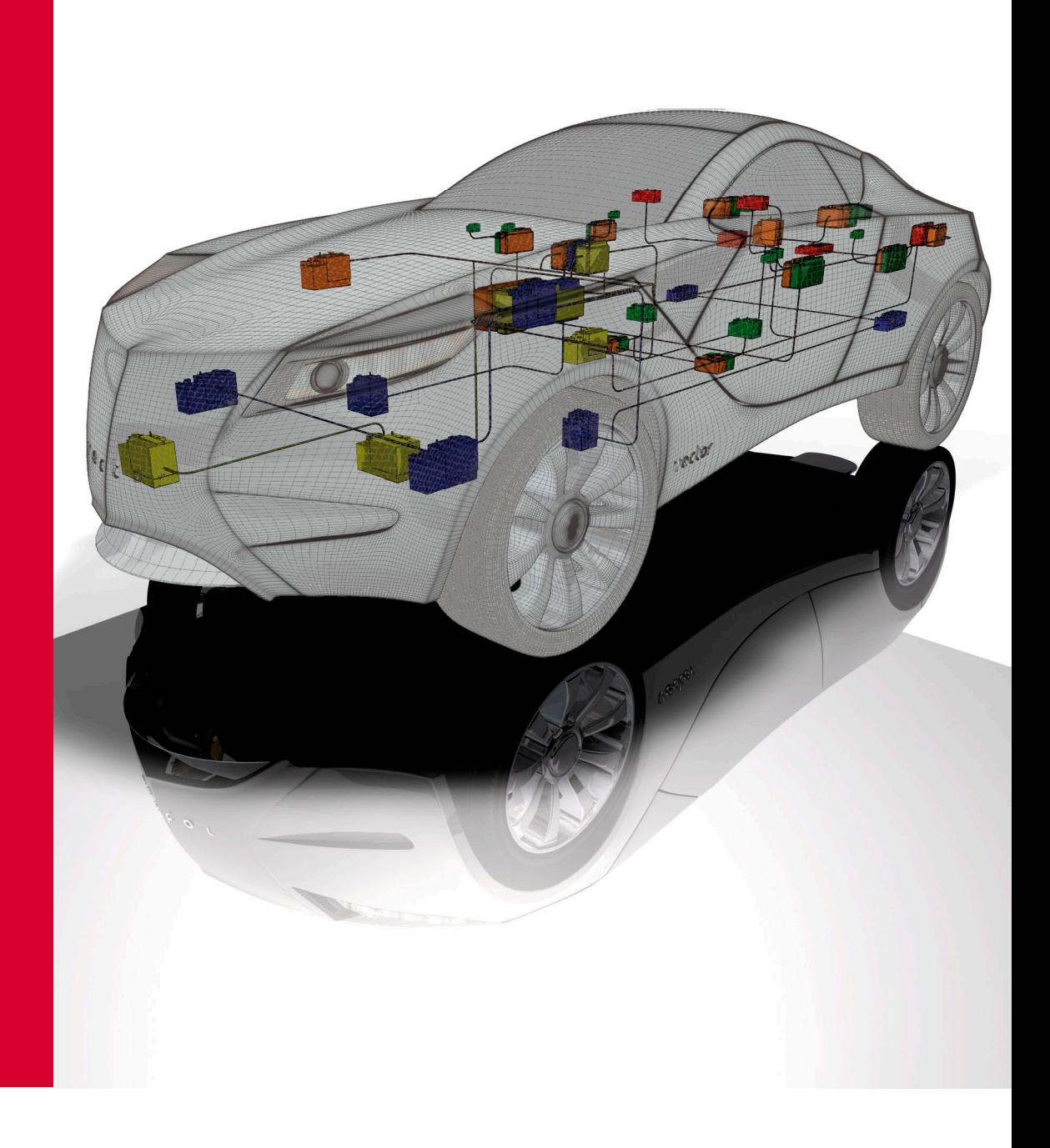

# **Administration Manual**

**CANoe/CANalyzer MSI Setup** 

**Version 1.4 English**

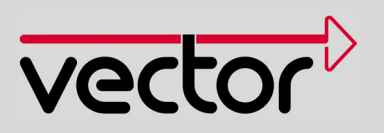

#### **Imprint**

Vector Informatik GmbH Ingersheimer Str. 24 D-70499 Stuttgart

The information and data given in this user manual can be changed without prior notice. No part of this manual may be reproduced in any form or by any means without the written permission of the publisher, regardless of which method or which instruments, electronic or mechanical, are used. All technical information, drafts, etc. are liable to law of copyright protection. © Copyright 2010, Vector Informat k GmbH All rights reserved.

# Table of contents

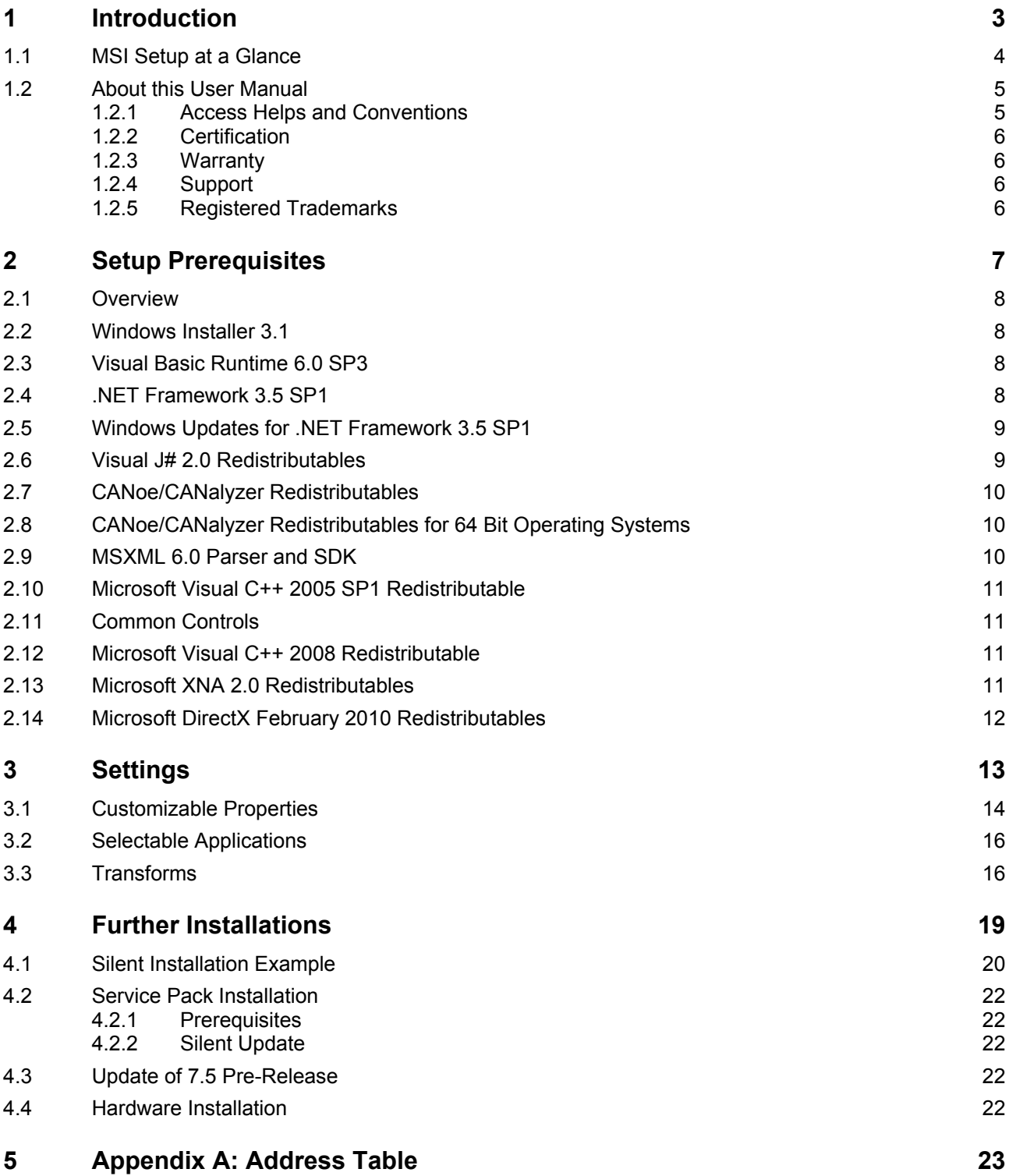

# <span id="page-4-0"></span>**1 Introduction**

#### **In this chapter you find the following information:**

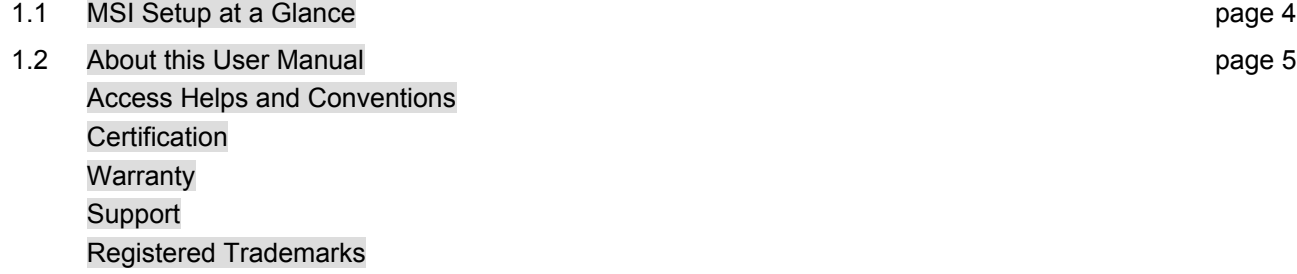

# <span id="page-5-1"></span><span id="page-5-0"></span>**1.1 MSI Setup at a Glance**

Installation guide This document provides an installation guide for IT departments who want to install Vector CANoe/CANalyzer silently on target machines using software deployment systems.

> It is assumed that the reader is familiar with the Windows Installer technology and the software deployment system used.

> After depicting the necessary [Setup Prerequisites](#page-8-1) (chapter [2](#page-8-1)), this document explains how the public properties of the installer can be configured in order to install the required application components and how embedded transforms can be used to setup CANoe and CANalyzer alongside on the same machine (chapter [3](#page-14-1)).

> This document applies to CANoe/CANalyzer version 7.5 and up. For an updated version of this document please always check the documentation that came with your product before packaging the application as some items mentioned here are version dependent (e.g. updated installation prerequisites).

**Important note for silent installation**  When silently installing CANoe/CANalyzer using MST transforms, make sure that **all files and folders** from the installation media's \CANoe or \CANalyzer folder are present in the folder from where the CANoe CANalyzer.msi will be called by your setup scripts (typically a network share or a local temporary folder on the target system).

> In case you have received personalized installer media from Vector (i.e. you have not received separate installation key information) you may omit setting the public properties

- **>** VSETUPKEY\_CUSTOMER,
- **>** VSETUPKEY\_SERIALNUMBER and
- **>** VSETUPKEY\_LICENSEKEY

as the installation information (product variant, bus options, serial number etc.) is already contained in the installer files.

# <span id="page-6-1"></span><span id="page-6-0"></span>**1.2 About this User Manual**

## <span id="page-6-2"></span>**1.2.1 Access Helps and Conventions**

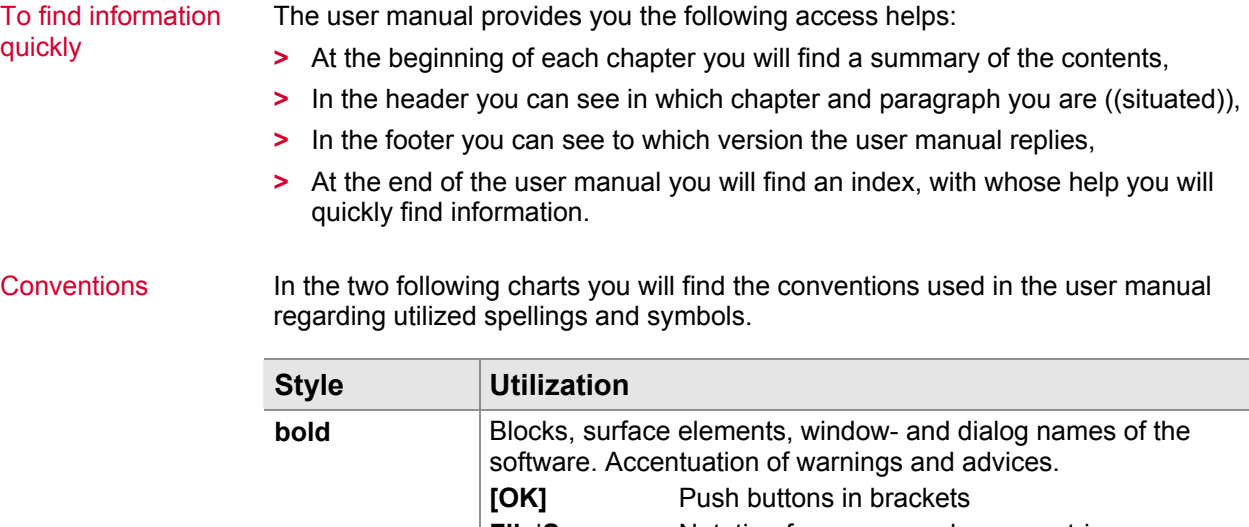

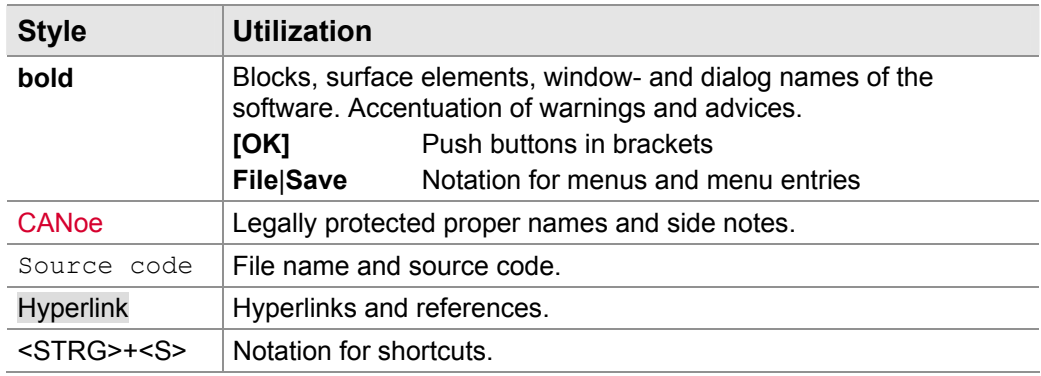

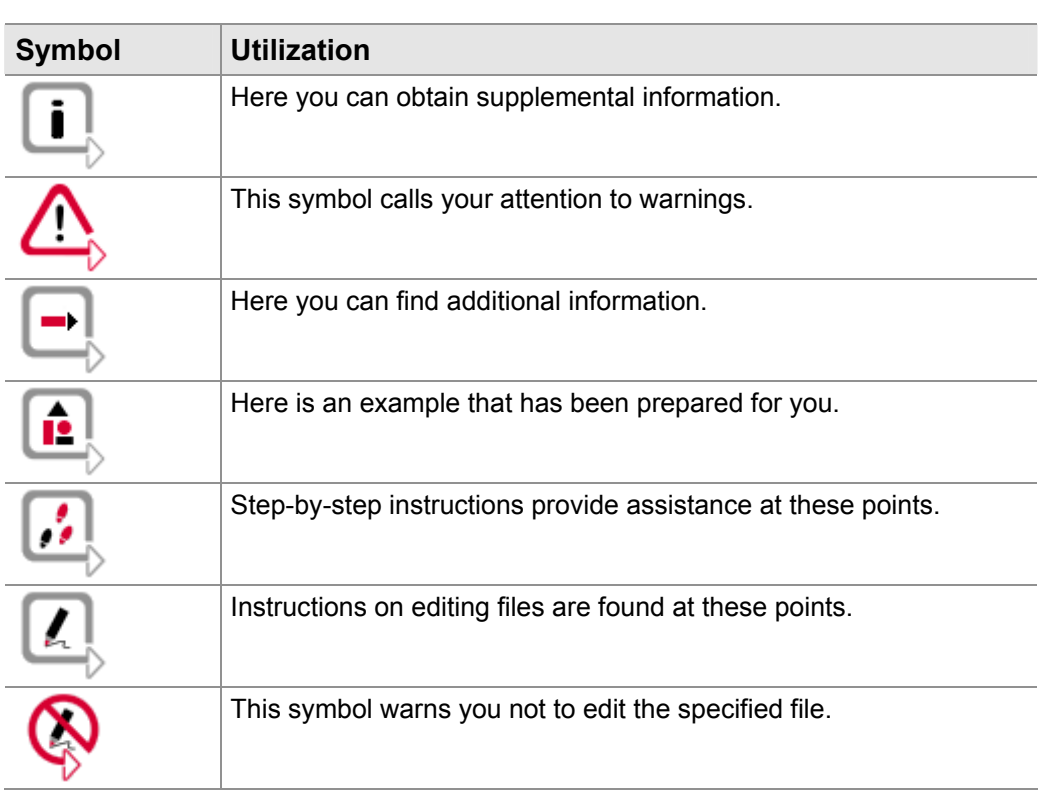

## <span id="page-7-1"></span><span id="page-7-0"></span>**1.2.2 Certification**

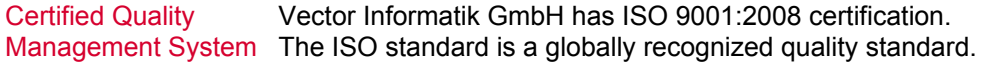

### <span id="page-7-2"></span>**1.2.3 Warranty**

Restriction of warranty We reserve the right to change the contents of the documentation and the software without notice. Vector Informatik GmbH assumes no liability for correct contents or damages which are resulted from the usage of the user manual. We are grateful for references to mistakes or for suggestions for improvement to be able to offer you even more efficient products in the future.

### <span id="page-7-3"></span>**1.2.4 Support**

You need support? You can get through to our hotline at the phone number +49 (711) 80670-200 or you send a problem report to the CANoe Support.

#### <span id="page-7-4"></span>**1.2.5 Registered Trademarks**

Registered trademarks All trademarks mentioned in this user manual and if necessary third party registered are absolutely subject to the conditions of each valid label right and the rights of particular registered proprietor. All trademarks, trade names or company names are or can be trademarks or registered trademarks of their particular proprietors. All rights which are not expressly allowed are reserved. If an explicit label of trademarks, which are used in this user manual, fails, should not mean that a name is free of third party rights.

- **>** Outlook, Windows, Windows XP, Windows 2000 and Windows NT are trademarks of the Microsoft Corporation.
- **>** CANoe and CANalyzer are trademarks of Vector Informatik GmbH.

# <span id="page-8-1"></span><span id="page-8-0"></span>**2 Setup Prerequisites**

**In this chapter you find the following information:** 

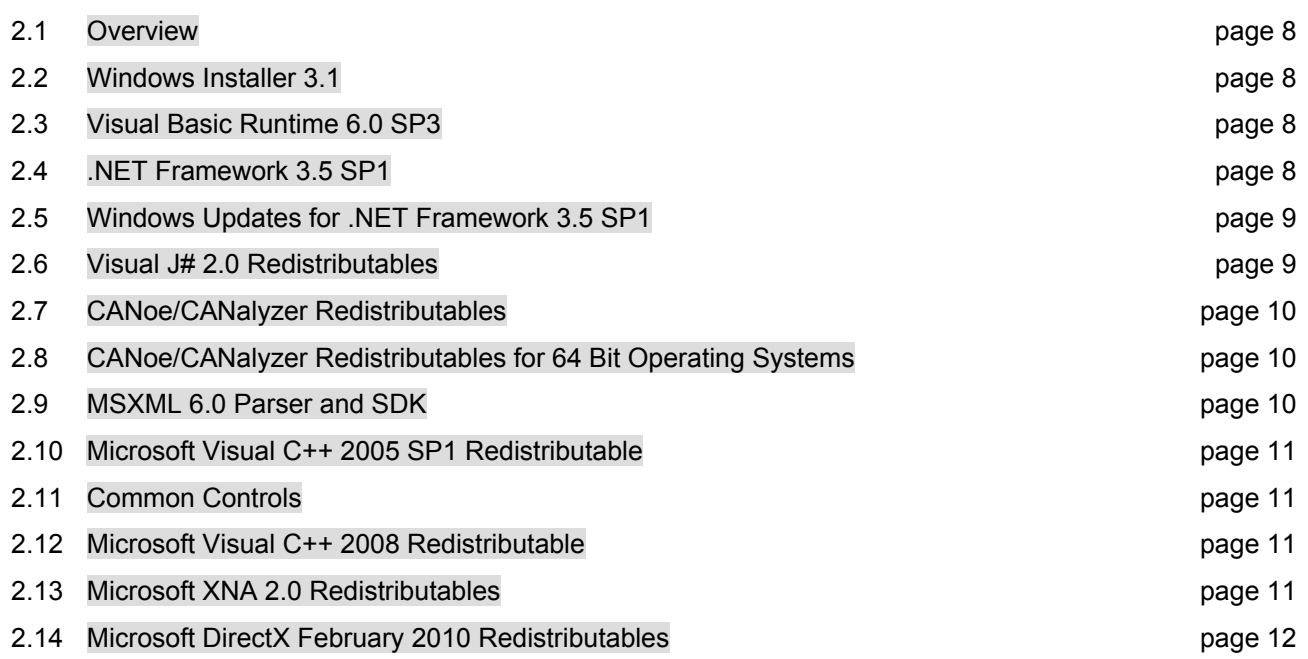

# <span id="page-9-0"></span>**2.1 Overview**

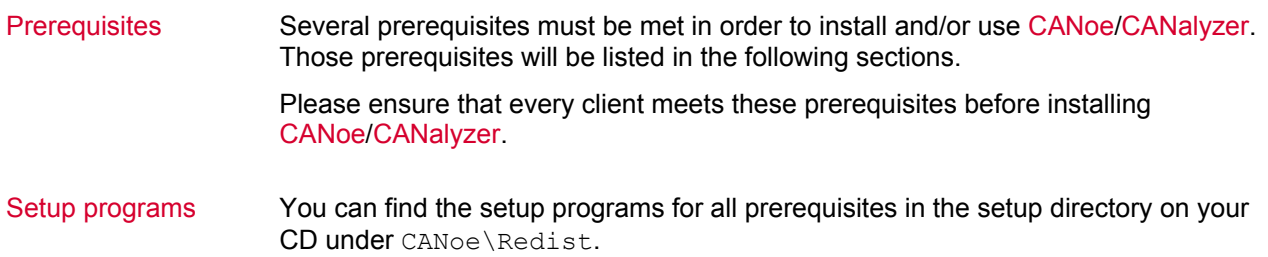

## 2.2 Windows Installer 3.1

Windows Installer 3.1 (or later) is needed in order to install CANoe/CANalyzer. It is assumed, that this prerequisite is met. **Prerequisites** 

## **2.3 Visual Basic Runtime 6.0 SP3**

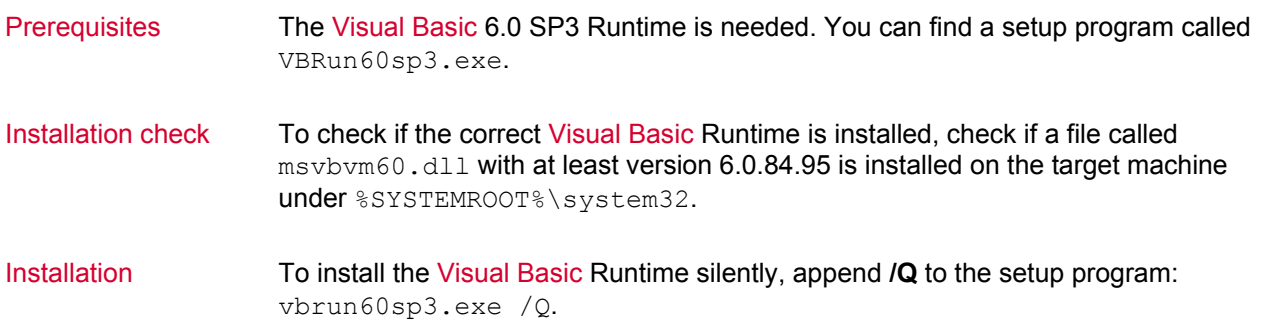

# **2.4 .NET Framework 3.5 SP1**

The .Net Framework 3.5 SP1 needs to be installed in order to use CANoe/CANalyzer. **Prerequisites** 

Installation check To check if the .Net Framework is installed you can check if the following registry key is present:

> HKEY\_LOCAL\_MACHINE\SOFTWARE\\Microsoft\\NET Framework  $Setup\\NDP\\v3.5$

If this registry key exists, the .Net Framework 3.5 is installed (this could also be 3.5 without any Service Pack). Please note that this registry key also exists, when a higher version of the .Net Framework is installed.

Additionally, the following value must appear below this key and its value must be 1 or greater to be sure that SP 1 is installed:

 $SP = 1$ 

<span id="page-10-0"></span>Installation To install the .NET Framework 3.5 SP1 silently, use the following command:

dotnetfx35\_sp1.exe /lang:enu /q /norestart

It is recommended to install either the German or the Japanese language pack for .NET Framework 3.5 SP1 on German respectively Japanese systems. To install it silently, use the following command:

- **>** German: dotnetfx35langpack\_x86de.exe /q /norestart
- > Japanese: dotnetfx35langpack x86ja.exe /q /norestart

Please note that there are different installation packages for x86 and x64 systems. The samples above are valid for x86 systems. The installation packages for x64 systems are called dotnetfx35langpack\_x64de.exe respectively dotnetfx35langpack\_x64ja.exe.

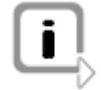

**Note:** The .NET Framework 3.5 SP1 is delivered with Windows 7. You must use **Turn Windows features on or off** in the Control Panel to install or configure Microsoft .NET Framework 3.5 SP1. For more information on this, see http://social.msdn.microsoft.com/Forums/en-US/netfxsetup/thread/35d348e5-192e-4fa2-a45a-c1c2175ce111/ Please note that also the language packs cannot be installed on Windows 7.

**2.5 Windows Updates for .NET Framework 3.5 SP1** 

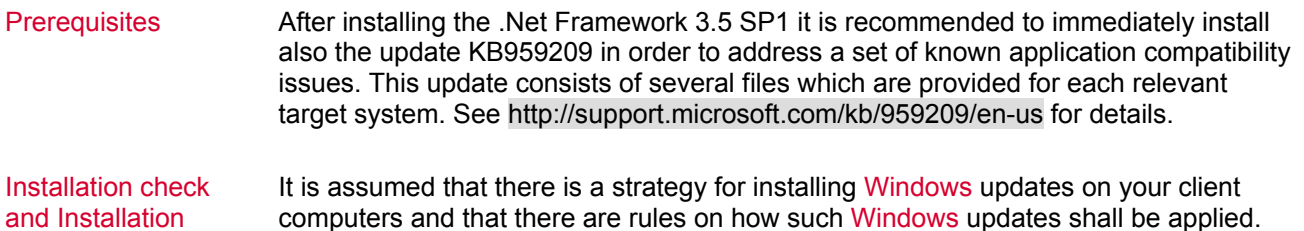

Thus no further information on this topic is given here.

# **2.6 Visual J# 2.0 Redistributables**

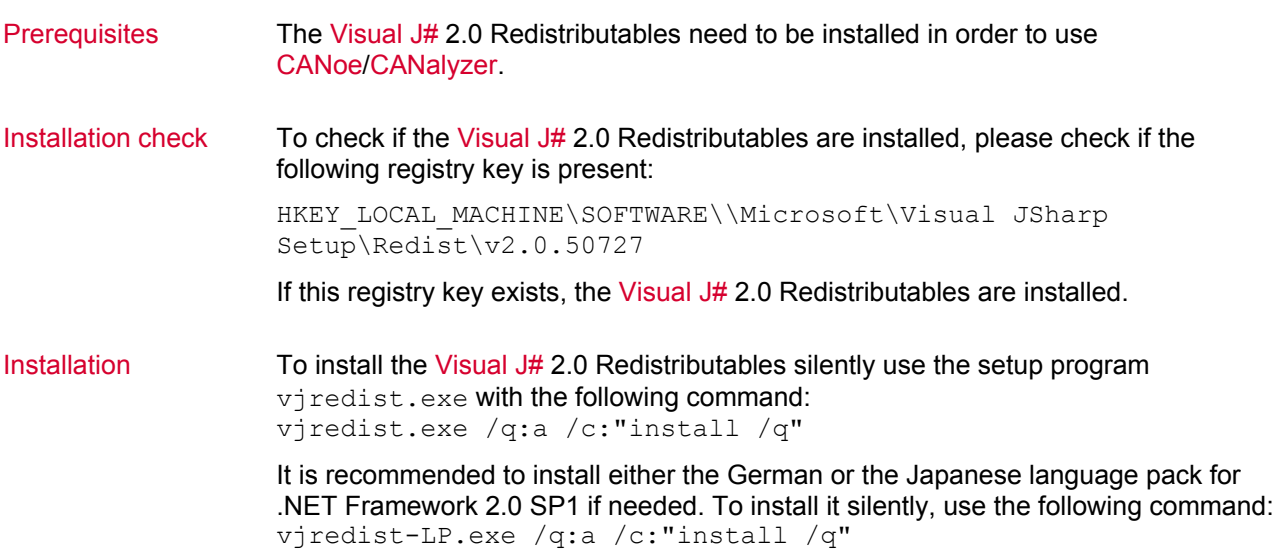

# <span id="page-11-0"></span>**2.7 CANoe/CANalyzer Redistributables**

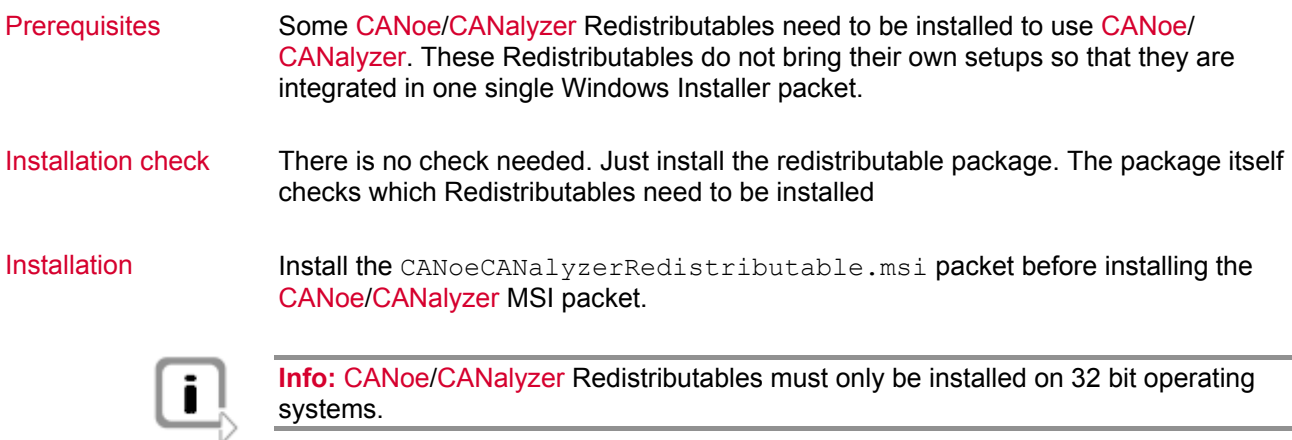

# **2.8 CANoe/CANalyzer Redistributables for 64 Bit Operating Systems**

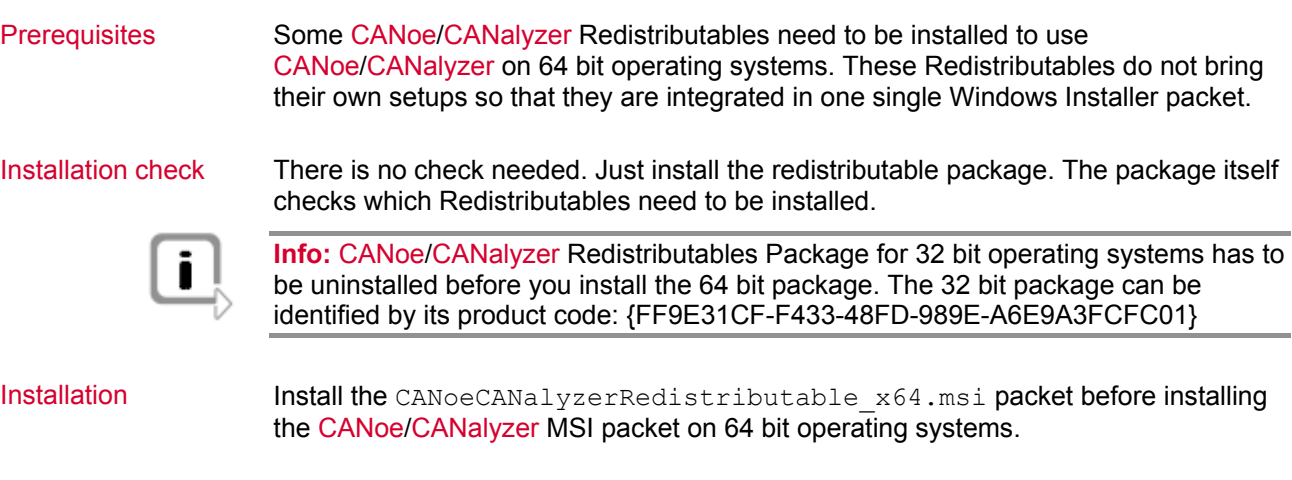

# **2.9 MSXML 6.0 Parser and SDK**

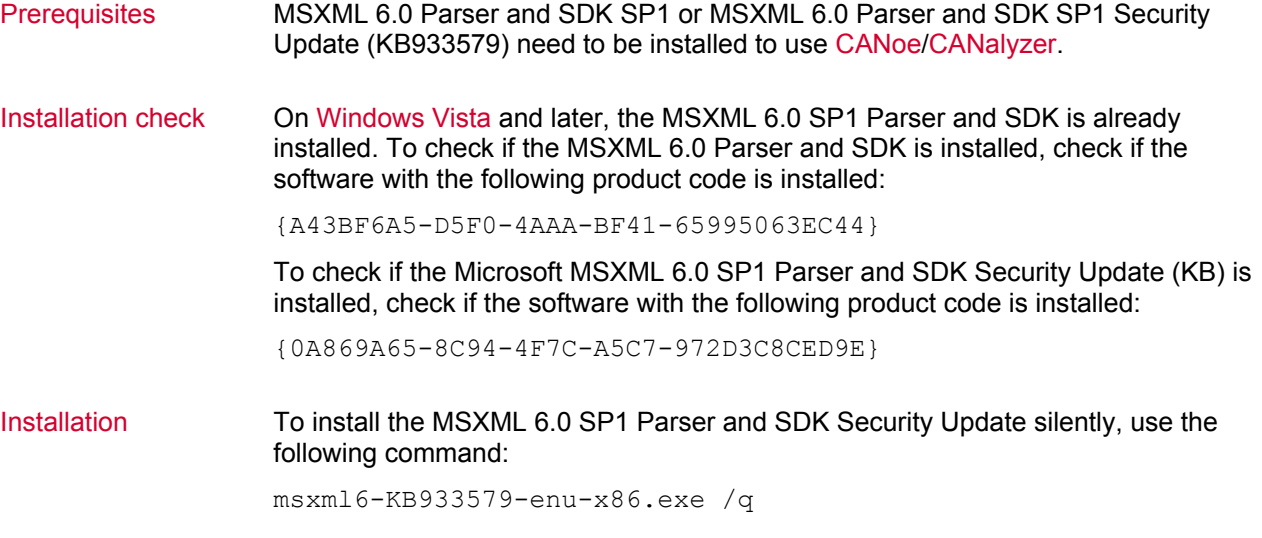

## <span id="page-12-0"></span>**2.10 Microsoft Visual C++ 2005 SP1 Redistributable**

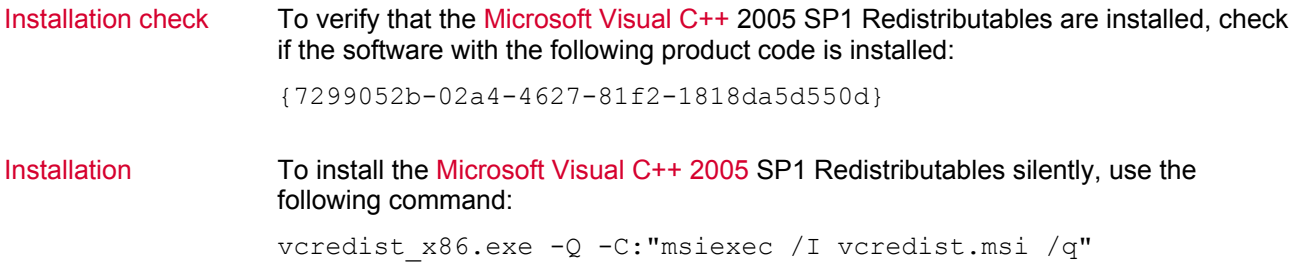

## **.11 Common Controls 2**

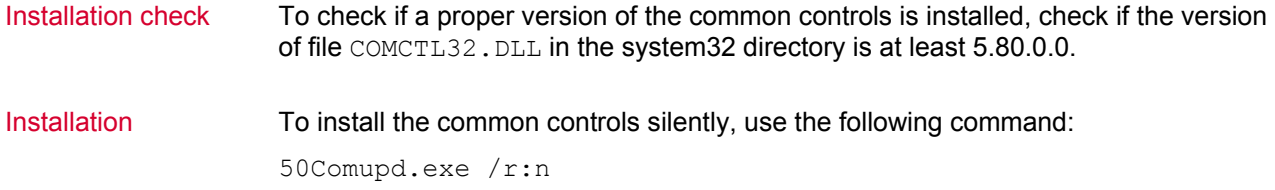

# **2.12 Microsoft Visual C++ 2008 Redistributable**

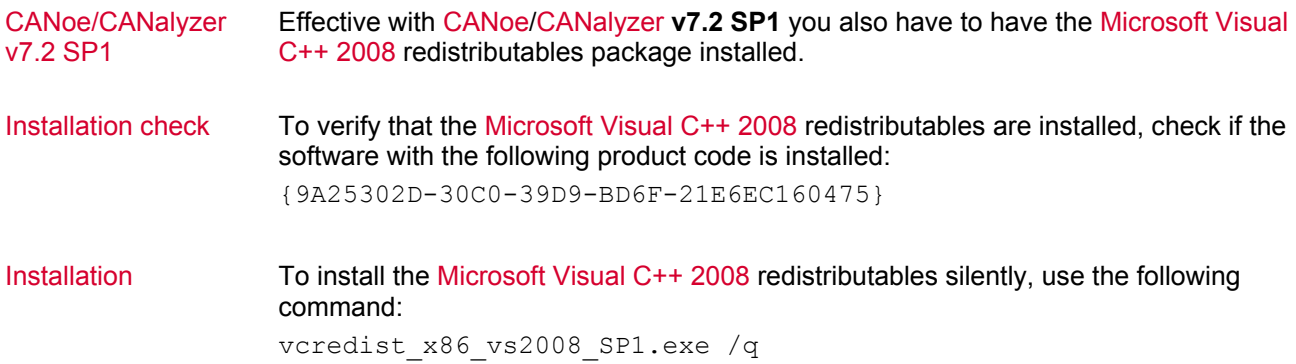

# **2.13 Microsoft XNA 2.0 Redistributables**

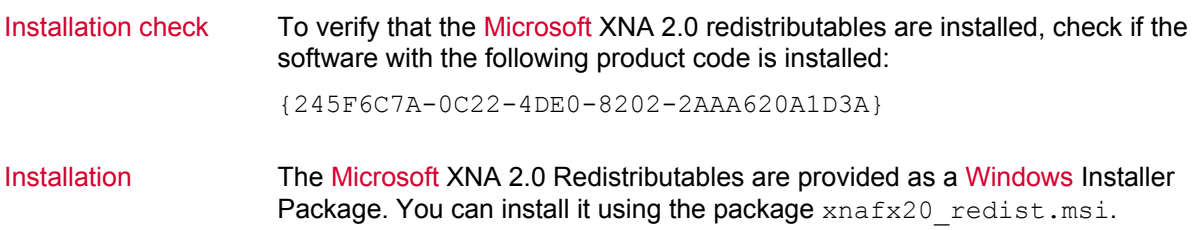

# <span id="page-13-0"></span>**2.14 Microsoft DirectX February 2010 Redistributables**

Installation check There is no way documented by Microsoft for checking the installation state of the Microsoft DirectX February 2010 Redistributables. A check is done by the installation routine of these redistributables itself.

Hence it is recommended to always execute the installer.

**Installation** To install the Microsoft Visual C++ 2008 redistributables silently, use the following command:

DXSetup.exe /silent

Note that all files required for installing the Microsoft DirectX February 2010 Redistributables can be found in a subfolder directx feb2010 redist.

# <span id="page-14-1"></span><span id="page-14-0"></span>**3 Settings**

Ī

### **In this chapter you find the following information:**

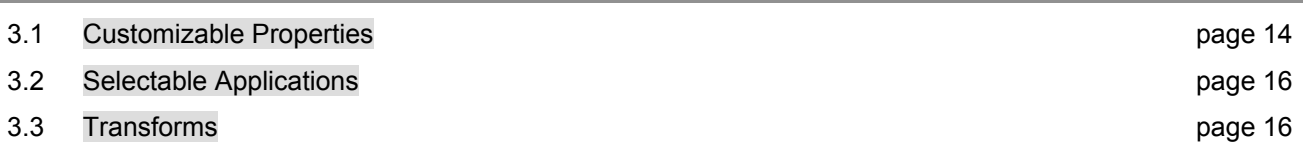

# <span id="page-15-0"></span>**3.1 Customizable Properties**

Properties for using software deployment systems networks via software deployment systems. To support this, the options that can be changed in the user interface setup are represented by public properties. Note that CANoe and CANalyzer are complex software utilities whose correct execution depends on some settings you might want to change. Only change the settings available through the properties described in the following table, otherwise, a correct setup execution can not be guaranteed. The MSI setup was created to ease the deployment of CANoe/CANalyzer in large IT

Public properties The following table lists the public properties and their meaning, as well as their standard or predefined values respectively.

> Note: In case one of the following public properties shall be set to a customized value, the respective property and its value

- **>** have to be either directly provided on the msiexec command line or
- **>** have to be added and/or modified in the 'Property' table of the MST when using your own transform files for deployment.

For an example please refer to chapter 4.1 Silent Installation Example.

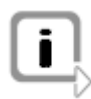

**Info:** Property names are case sensitive!

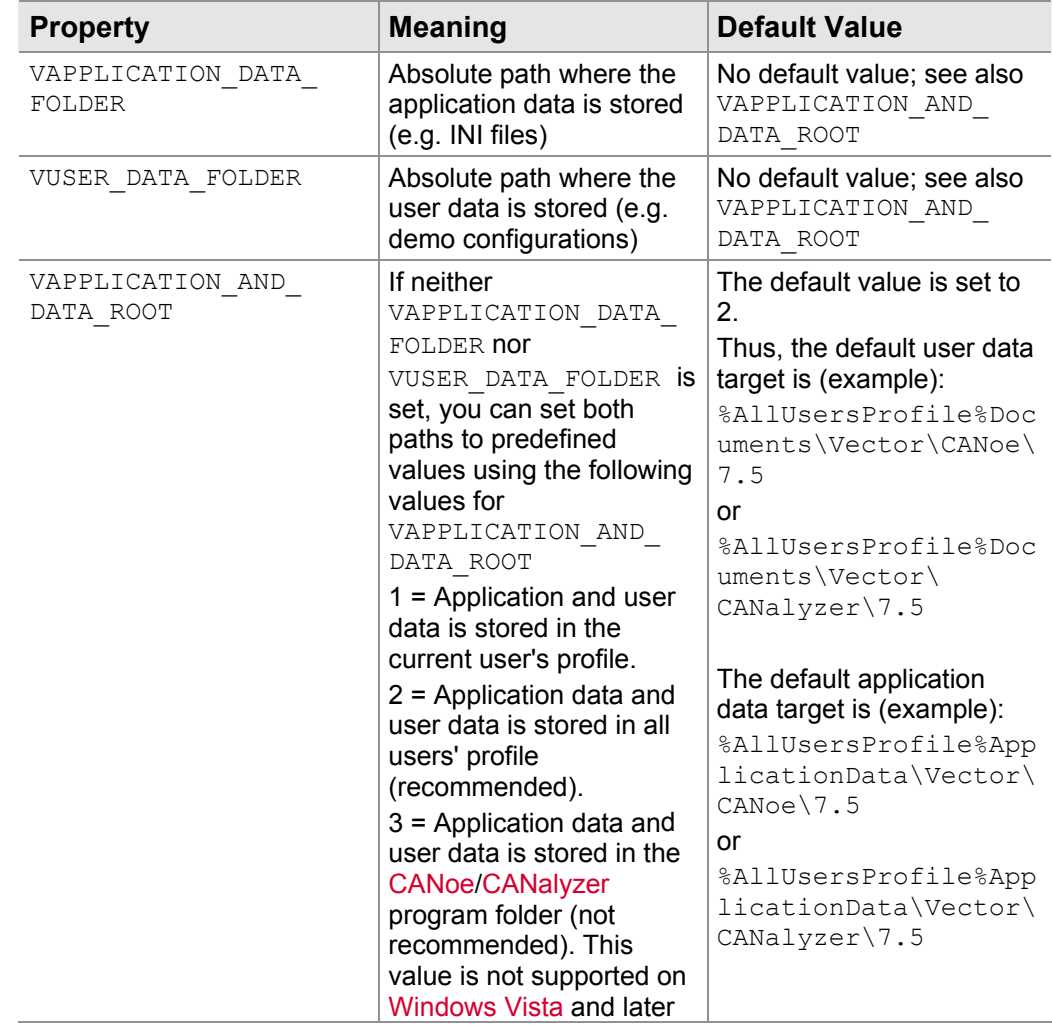

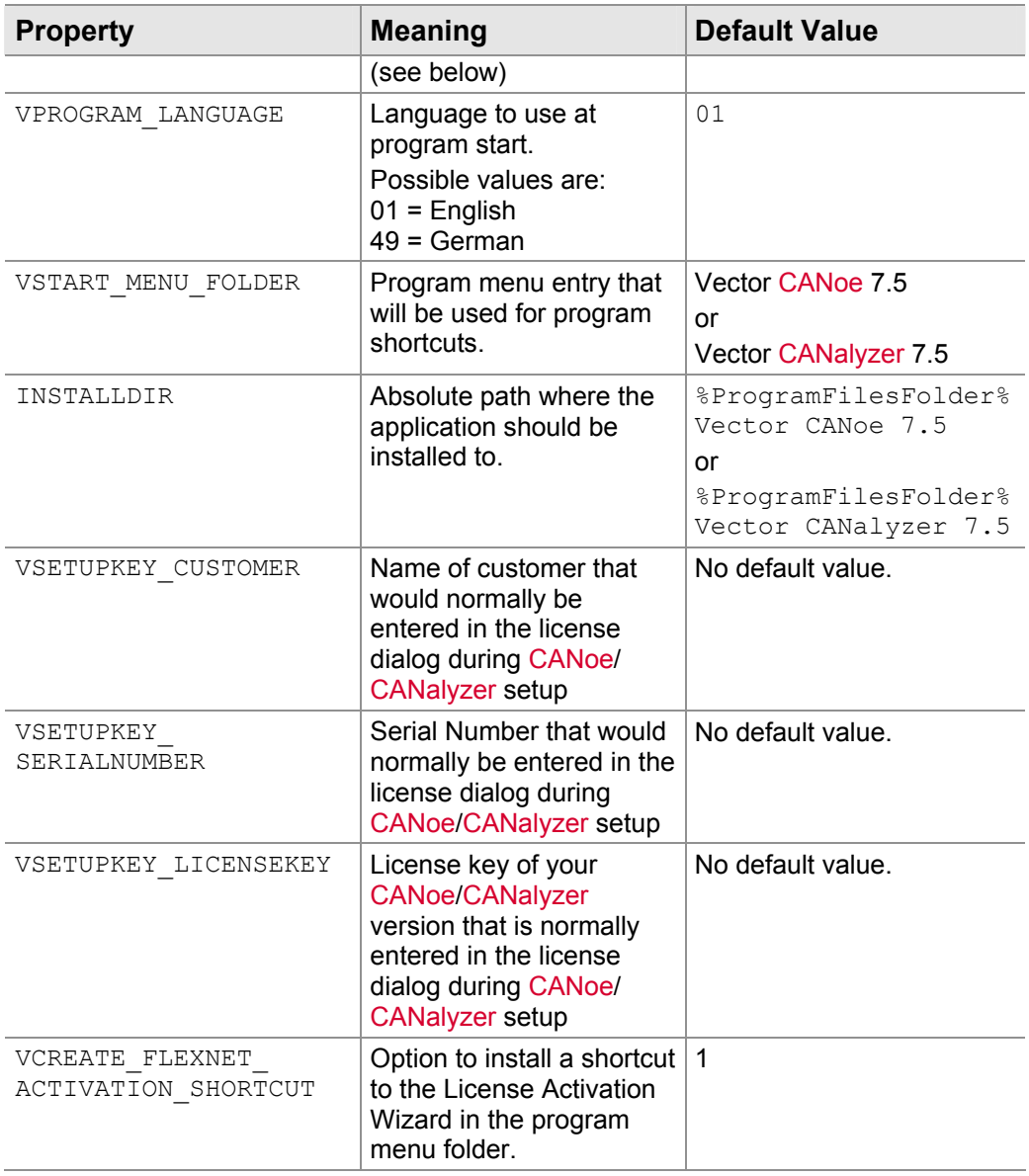

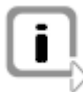

**Info:** Please note, that for correct execution of CANoe/CANalyzer it is important to keep the directory structure the same as defined in the installation package. Modifying this directory structure can lead to erroneous behavior which can lead to wrong simulation results.

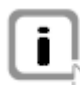

**Info:** You **MUST NOT** change anything else than the public properties specified in the table above.

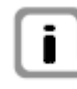

**Info:** Starting with Windows Vista, installing the application and user data in the system program folder (e.g. C:\Program Files) is not supported. If you install CANoe/CANalyzer in the system program directory (e.g. C:\Program Files\Vector CANoe 7.5), you **must not** set the value of the property VAPPLICATION AND DATA ROOT to 3.

# <span id="page-17-0"></span>**3.2 Selectable Applications**

Applications The following applications are (de)selectable by the user:

- **>** CANoe\_GUI
- **>** CANalyzer\_GUI
- **>** CANdb\_GUI
- **>** CAPLBrowser\_GUI
- **>** GenTools\_GUI
- **>** PanelEditor\_GUI
- **>** Demos\_GUI
- **>** IP\_Driver\_GUI (only installed with CANoe.IP/CANalyzer.IP)

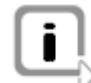

**Info:** The IP drivers (Feature IP Driver GUI) cannot be installed silently. When installing the IP drivers user interaction is always necessary.

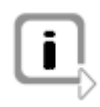

**Info:** Note that additionally to the user's feature selection, a feature will only be installed if the installation key contains the feature (e.g. CANoe will not be installed if you licensed CANalyzer software.). Advertising is not supported for any of the features included in the setup software.

## **3.3 Transforms**

Selecting name of product to be installed

The MSI setup is able to install both Vector CANalyzer and Vector CANoe to the same machine. For this purpose, the MSI setup contains different embedded transforms.

These embedded transforms **must be executed** in any case in order to set the **product name** correctly. The selected name will be displayed in the **Add/Remove Programs** dialog.

When installing, you need to specify the product you want to install:

- **>** For Vector CANalyzer use: CANalyzerTransform.mst
- **>** For Vector CANoe use: CANoeTransform.mst

Only the transforms mentioned above are supported. You can only use the transform for the product for which you received license information (installation key).

Installing multiple instances of one product

The Vector CANoe/CANalyzer MSI setup does not enable you to install an arbitrary number of instances of the same product on one PC. However, a limited set of product codes is mentioned in the **Setup.ini** file that comes with the installation package. For each product code there is an entry in Setup.ini:

```
[InstanceId1] 
InstanceId=1 
ProductCode={F041B692-0ED2-41B7-8457-25E918271439}
```
Those product codes can be used to install multiple versions of the product by using them for instance transformation.

Every product code in **Setup.ini** can be used for either installing CANoe or installing CANalyzer.

Be aware that you have to manage all subsequent operations on the product instance yourself. E.g. when installing multiple instances of Vector CANoe you need to take care to use the correct instance's product code when uninstalling one of them.

# <span id="page-20-0"></span>**4 Further Installations**

Ī

**In this chapter you find the following information:** 

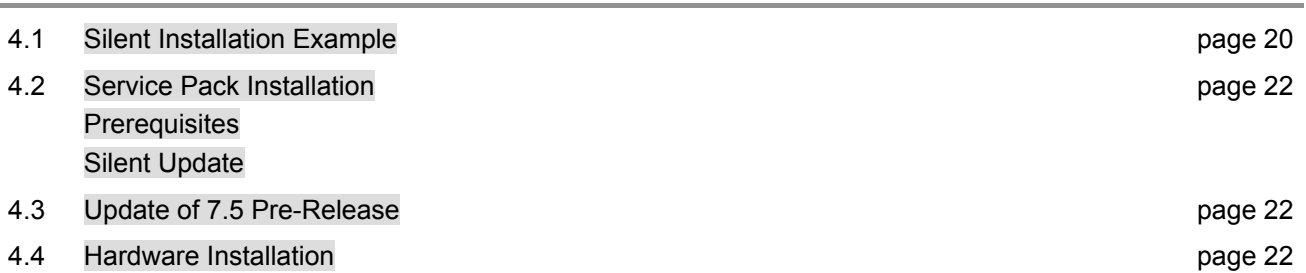

# <span id="page-21-0"></span>**4.1 Silent Ins tallation Example**

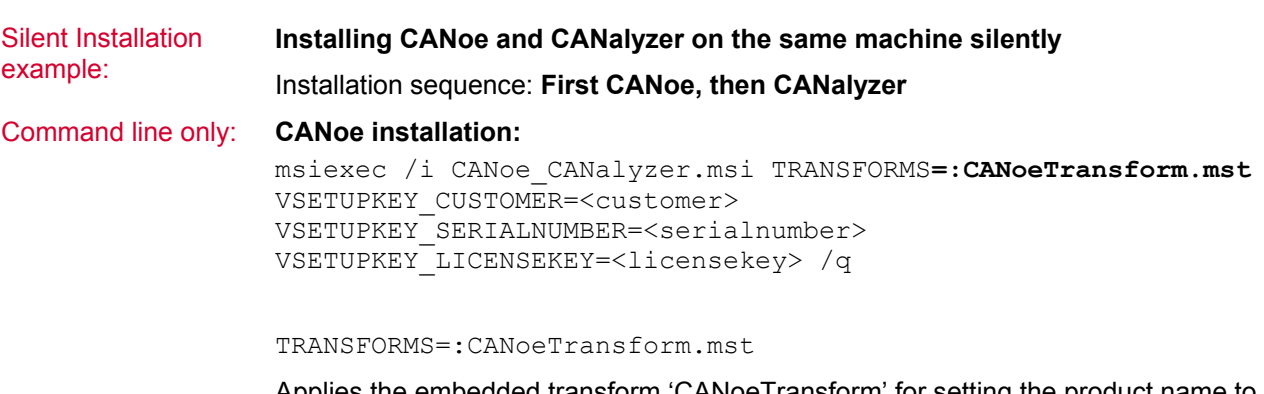

Applies the embedded transform 'CANoeTransform' for setting the product name to 'CANoe'. The "**:**" shows that the transform to be applied is embedded in the MSI.

VSETUPKEY\_CUSTOMER=<customer> VSETUPKEY\_SERIALNUMBER=<serialnumber> VSETUPKEY\_LICENSEKEY=<licensekey>

Set the values for <customer>, <serial number> and <license key> and provided from Vector for your ordered CANoe.

#### **CANalyzer installation:**

Since CANoe is already installed, a new instance has to be installed using an instance transform.

```
msiexec /i CANoe_CANalyzer.msi 
TRANSFORMS=:InstanceId1.mst;:CANalyzerTransform.mst 
MSINEWINSTANCE=1 VSETUPKEY_CUSTOMER=<customer> 
VSETUPKEY_SERIALNUMBER=<serialnumber> 
VSETUPKEY_LICENSEKEY=<licensekey> /q
```
MSINEWINSTANCE=1

Specifies that a new instance will be installed.

TRANSFORMS=:InstanceId1.mst;:CANalyzerTransform.mst

Applies the embedded transforms 'InstanceId1' for installing a new instance and 'CANalyzerTransform' for setting the product name to 'CANalyzer'. Choosing 'InstanceId1.mst' will set the product code for your CANalyzer installation as specified in Setup.ini in the section [InstanceId1].

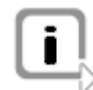

**Info:** All instance transforms (InstanceId1 ... InstanceId100) are embedded transforms, i.e. when selecting an instance transform set a ":" prior to the desired transform.

```
VSETUPKEY_CUSTOMER=<customer> 
VSETUPKEY_SERIALNUMBER=<serialnumber>
```

```
VSETUPKEY_LICENSEKEY=<licensekey>
```
Set the values for <customer>, <serialnumber> and <licensekey> and provided from Vector for your ordered CANalyzer.

#### Creating an own transform (.mst) for the command line:

For both examples above, the installation is executed on the command line setting various public properties. In case an own transform (.mst) should be created to install CANoe and/or CANalyzer you have to set the respective properties as shown for the command line. Therefore create a transform for CANoe (e.g.

MyCANoeTransform.mst) and one for CANalyzer (e.g. MyCANalyzerTransform.mst) and set the following properties in the **Property** table. In case the respective property is not yet available in the 'Property' table, insert it and set the desired value.

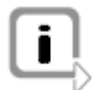

**Info:** Property names are case sensitive!

#### **For both installations:**

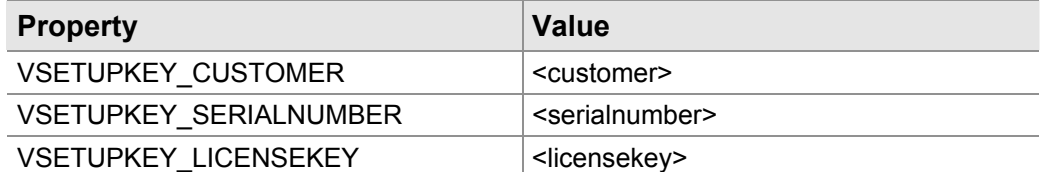

#### **CANalyzer installation:**

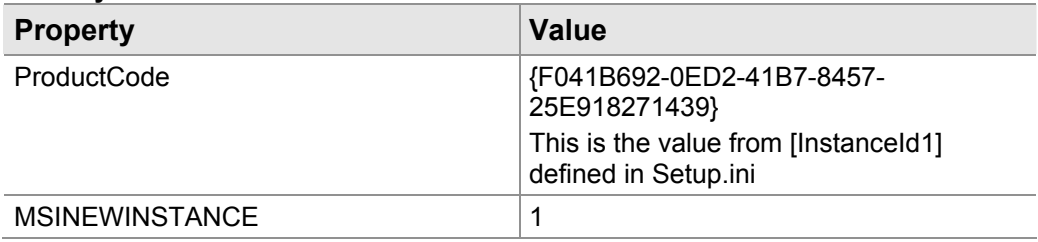

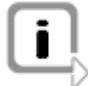

**Info:** When installing CANoe or CANalyzer you also have to apply the embedded transform 'CANoeTransform.mst' and 'CANalyzerTransform.mst' respectively beside your own generated transform.

For this example the command line then has to be set as follows:

#### **CANoe installation:**

```
msiexec /i CANoe_CANalyzer.msi 
TRANSFORMS=:CANoeTransform.mst;MyCANoeTransform.mst /q
```
#### **CANalyzer installation:**

msiexec /i CANoe\_CANalyzer.msi TRANSFORMS=**:InstanceId1.mst;:CANalyzerTransform.mst;MyCANalyzerTransfor m.mst** /q

Of course, further properties can be set to customize the installation. Therefore you can use the defined properties described in chapter 3.1.

Examples:

Setting the desired language to German:

VPROGRAM\_LANGUAGE=49

#### Setting the installation directory:

INSTALLDIR="C:\Programs\My Vector Folder\CANoe 7.5"

# <span id="page-23-0"></span>**4.2 Service Pack Installation**

#### **4.2.1 Prerequisit es**

Prerequisites **Example 2** A service pack installation can only be executed if a CANoe/CANalyzer of the same main version but lower SP level is already installed. Otherwise a full installation has to be done.

> The service pack installation is compressed as self-extracting executable when downloaded from the web. In case you want to run the installation interactively, just start the executable. Otherwise (e.g. for silent installation or deployment) load the executable in a ZIP utility (e.g. WinZip or 7-Zip) and extract the contents first.

## **2.2 Silent Update 4.**

Silent Update **the Command Indiate** the following parameters have to be set at the command line: msiexec /i CANoe\_CANalyzer.msi REINSTALLMODE=vomus REINSTALL=ALL IS\_MINOR\_UPGRADE=1 /q

> In case multiple instances are installed on the machine you can specify the instance to be updated by adding the parameter  $/n$  {Product-Code}.

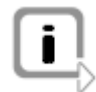

**Info:** The parameter ( /n {Product-Code} ) **must not be set**, in case you want to update a CANoe/CANalyzer installation which was installed using the base product code. The base product code is defined in the file **Setup.ini** in the section **[Startup]**.

# **4.3 Update of 7.5 Pre-Release**

**Technical** Information The pre-release version of CANoe/CANalyzer 7.5 is technically a different product than CANoe/CANalyzer 7.5 in terms of the product codes used.

Silent Update provide your license information again. The license information of the pre-release version is still valid with CANoe/CANalyzer 7.5 To update the CANoe/CANalyzer 7.5 pre-release version, you first have to remove the pre-release installation. After this, you have to install the CANoe/CANalyzer 7.5 with the same properties as the pre-release was installed. Note that you need to

# **4.4 Hardware Installation**

Installation The drivers for Vector hardware interfaces are not installed via the Windows Installer setup. At the moment there are no Windows Installer installations available for Vector hardware drivers. You have to ensure that the drivers for the used Vector hardware are installed on the target machines.

# <span id="page-24-0"></span>**5 Appendix A: Address Table**

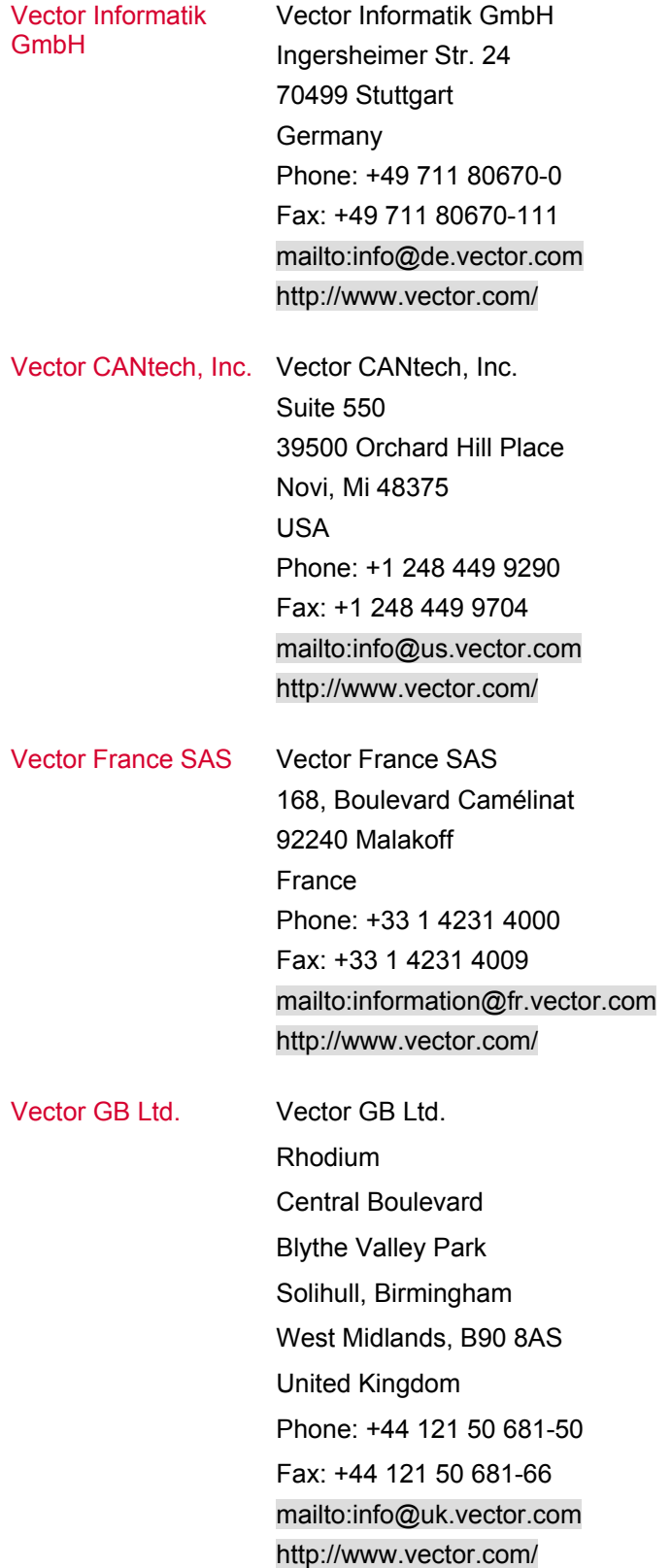

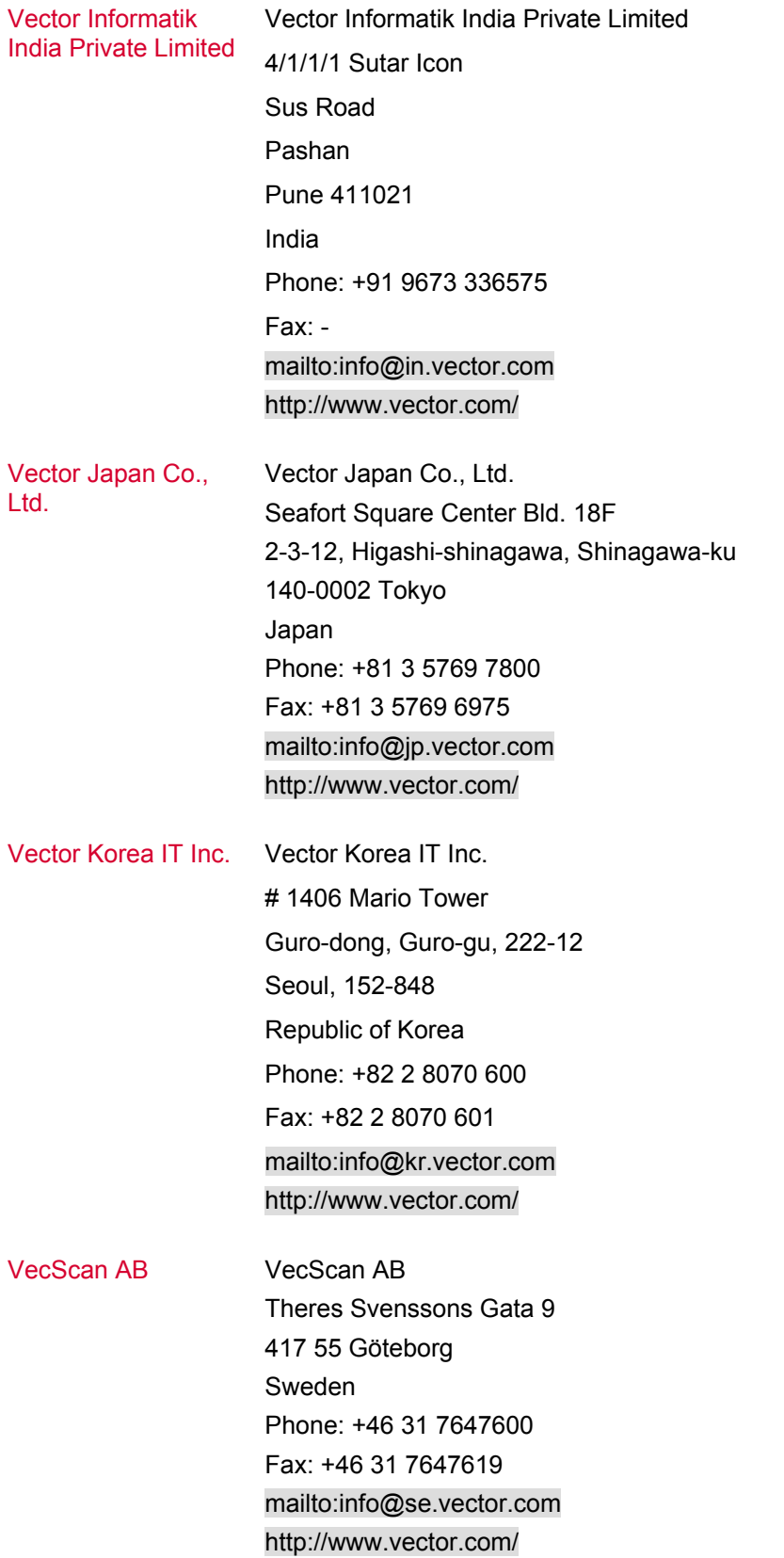

# **Ge t more Information!**

# **Vis it our Website for:**

- > News
- > Products
- > Demo Software
- > Support
- > Tr aining Classes
- > A ddresses

# **ww w.vector.com**

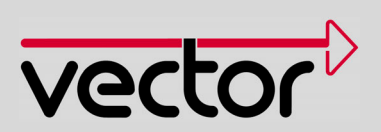